1.お手元にキャッシュカードをご用意のうえ、「店番、口座番号、氏名」を入力し、「次へ」ボタン をクリックしてください。

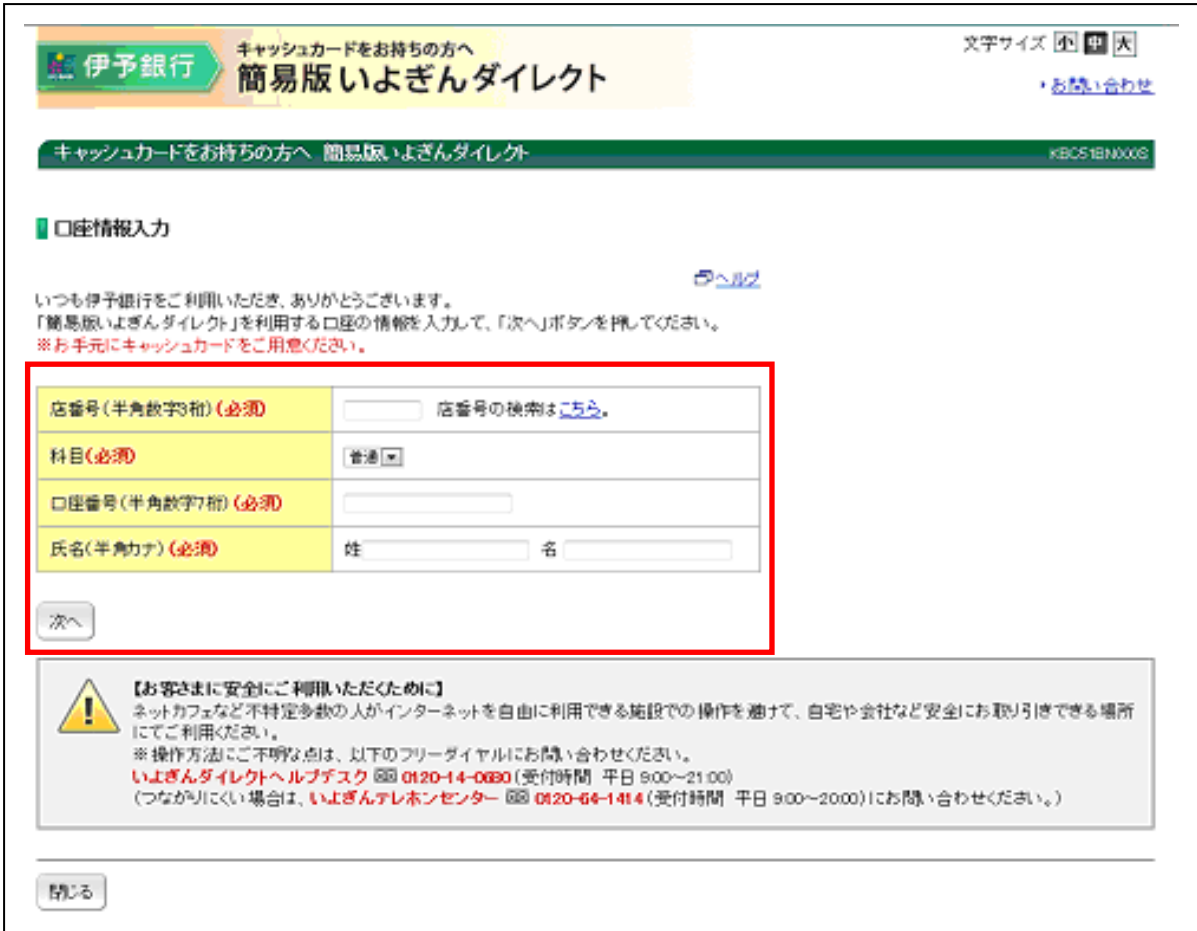

2.「キャッシュカード暗証番号」を入力し、「次へ」をクリックしてください。

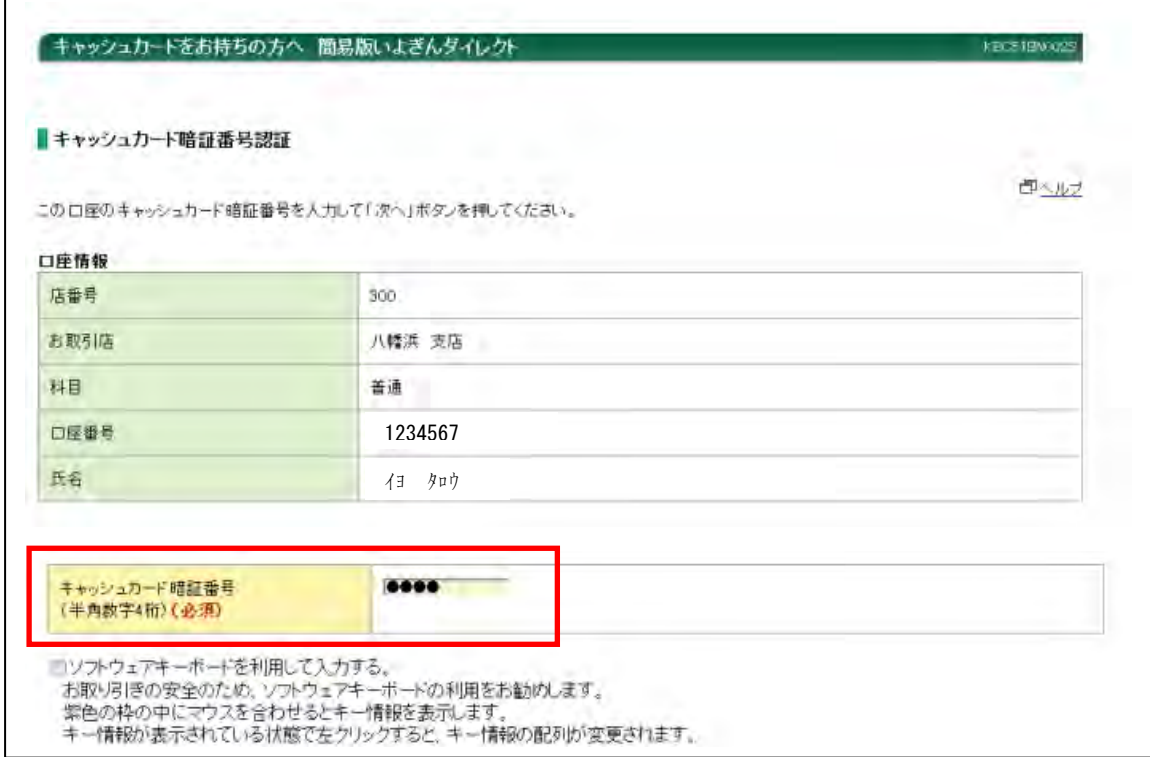

- 3.「合言葉」「ログインパスワード」「Eメールアドレス」を登録いただきます。今後、ご利用いた だく際に必要となりますので、お忘れにならないようご注意ください!
- (1)「合言葉」「利用端末の登録区分」を設定してください。
	- ・プルダウンメニューから「質問」を 3 つ選択し、それぞれの「答え」を入力してください。 いつもご利用いただくパソコンとは異なる端末からご利用される場合などに、ご本人確認のた めに利用します。
	- ・ご利用中のパソコンの利用区分を選択してください。現在ご利用中のパソコンから、次回以降 もご利用される場合は、「利用中の端末を通常利用する端末として登録する」を選択し、「登録 名」を入力してください。なお、通常利用されないパソコンであれば「利用中の端末を通常利 用する端末として登録しない」を選択してください。

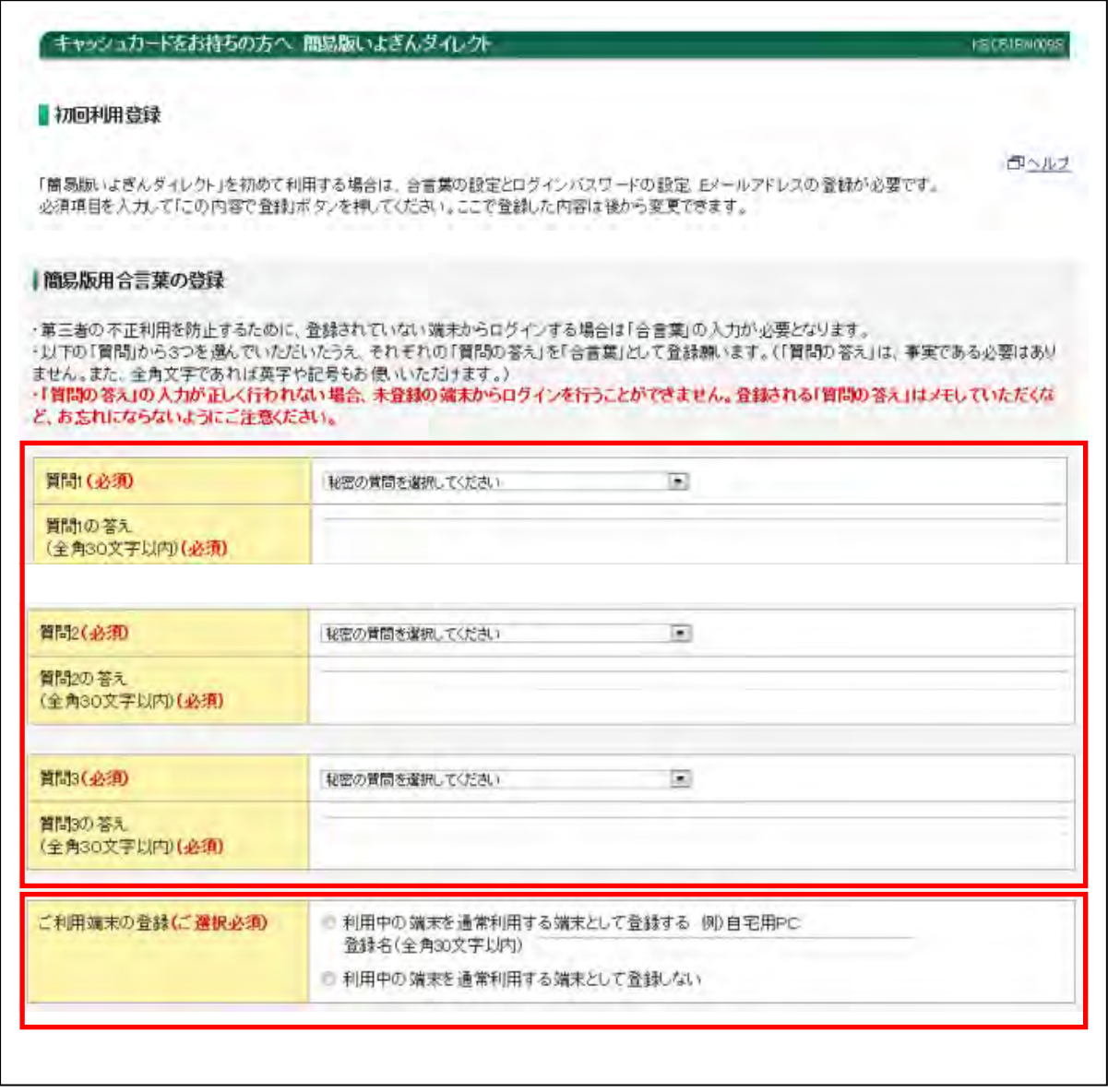

(2)次回以降の利用時にお使いいただく「ログインパスワード」を入力してください。

※「ログインパスワード」は、「英字・数字」の両方をお使いいただく必要があります。

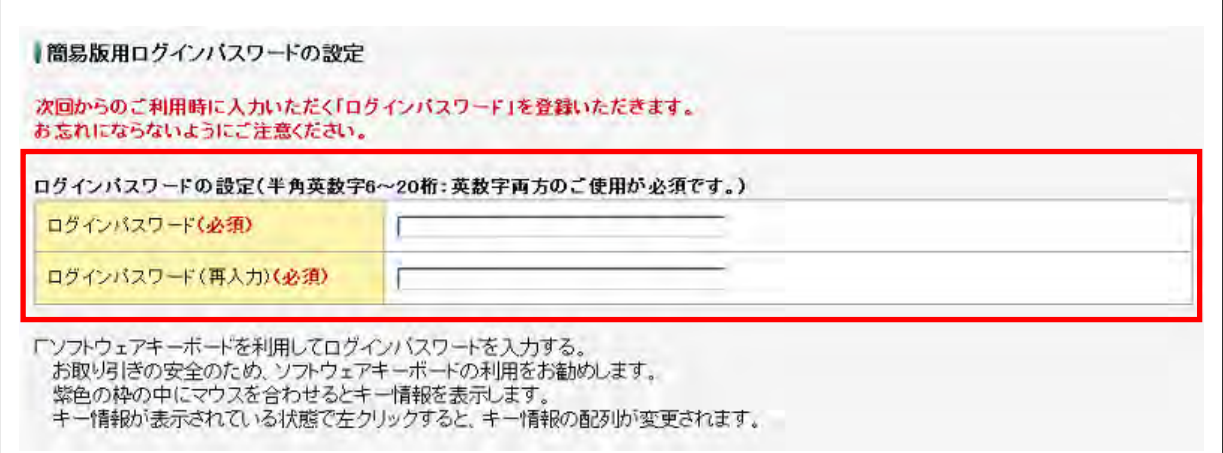

(3)「Eメールアドレス」を入力してください。

 ※簡易版いよぎんダイレクトのお取引結果や商品・サービスのお知らせをご連絡するためのもの です。

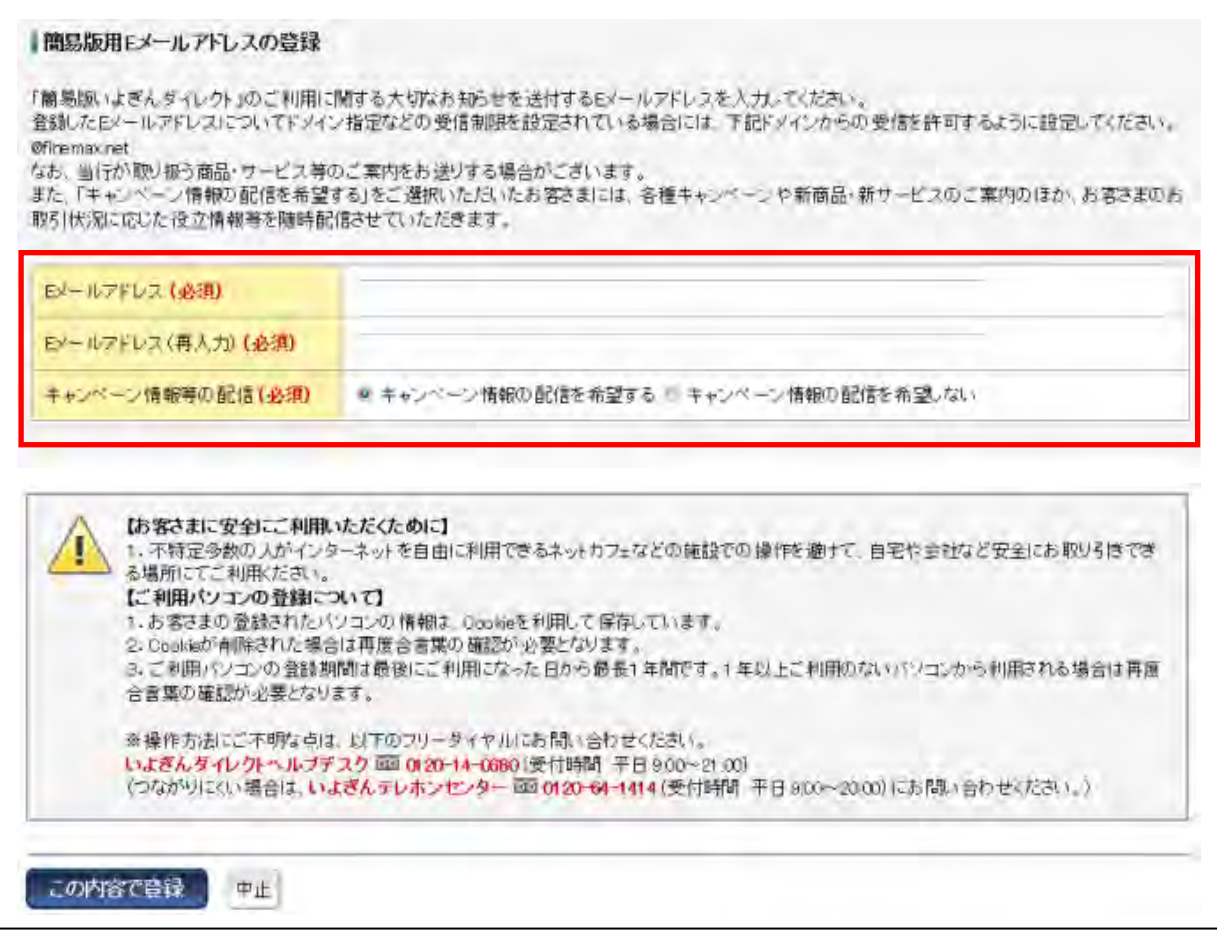

「この内容で登録」ボタンをクリックしてください。

- 4.「簡易版いよぎんダイレクト」トップ画面 以下のメニューをご利用いただけます。
	- ・ 残高照会
	- ・ 入出金明細照会
	- ・ 「いよぎんダイレクト」新規申し込み
	- ・ Eメールアドレス等登録情報の変更

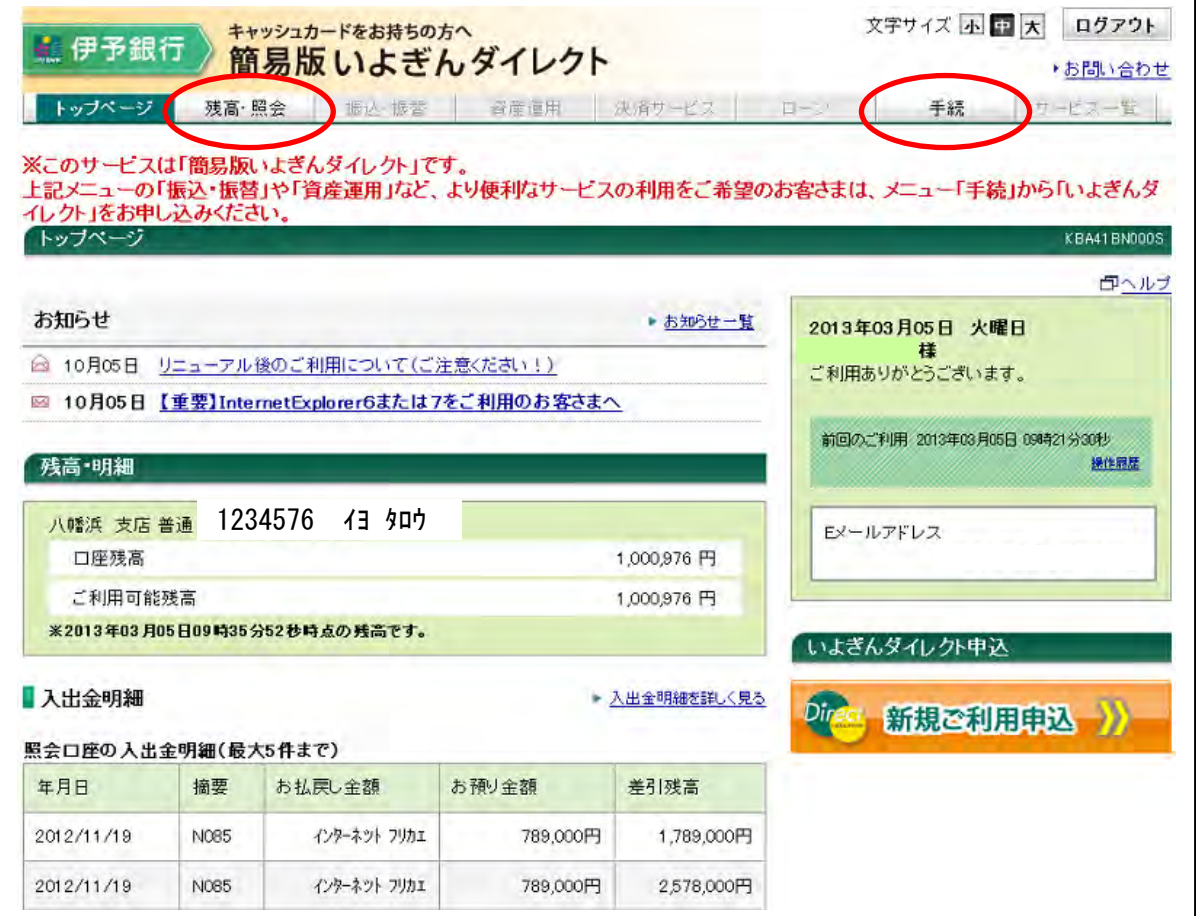

以 上